# gestanste visitekaartjes

# aanleverspecificaties

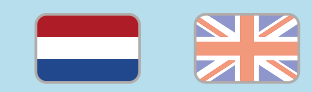

#### 1. De basis

- • Maak je bestanden op in Adobe InDesign of Adobe Illustrator.
- • Lever alleen PDF bestanden aan in hetzelfde formaat als dat je besteld hebt.
- • Gebruik CMYK (fullcolour) als kleursysteem en zorg ervoor dat er geen RGB en Pantonekleuren in je bestand aanwezig zijn.
- • Gebruik scherpe afbeeldingen. Minimaal 225 ppi, het liefst 300 ppi.
- • Zorg voor 3 mm afloop rondom, zodat we goed kunnen snijden[.](https://www.peterprint.nl/blog/wat-is-afloop-bij-drukwerk) (i)
- • Zorg ervoor dat de stanslijn in je bestand geen dubbele stanslijn is.  $\widehat{a}$
- • Check of er geen belangrijke objecten of teksten vlakbij de stanslijnen staan.
- Sla je bestand op als PDF/X-1a:2001.  $(i)$

### 2. InDesign en Illustrator template

• [Download onze template](https://www.peterprint.nl/media/media/aanleverspecificaties/gestanste-visitekaartjes-drukken.zip) voor gestanste visitekaartjes voor InDesign of Illustrator.

- • Kies de template dat hoort bij het type visitekaartje dat ie bestelt.
- Er staan twee lagen in de template (Venster > Lagen):
- 1. Stans: in deze laag hebben wij de stansvorm vastgezet. Deze wordt niet meegedrukt, maar alleen gebruikt voor het stansen van de vorm.
- 2. Opmaak: in deze laag maak je het fullcolour ontwerp, dus zonder de stansvorm.

## 3. Eigen stansvorm

- Gebruik voor de stansvorm alleen de kleuren 'Stans' en 'Rillijn' uit de kleurenbibliotheek in ons template:
	- InDesign: Venster > Kleur > Stalen
- Illustrator: Venster > Stalen
- Geef de stanslijnen/rillijnen een dikte van 0,25 pt in de juiste kleur en laat ze goed op elkaar aansluiten.
- Selecteer alle stans-/rillijnen en zet deze op overdruk door 'Lijn overdrukken' aan te vinken. Doe je dit niet, wordt het ontwerp onder de stans-/rillijnen wit.
- InDesign: Venster > Uitvoer > Kenmerken
- Illustrator: Venster > Kenmerken

# Let op!

- Gebruik een veiligheidsmarge van 3 mm binnen de snijrand, vrij van belangrijke teksten en objecten.
- Zorg dat de inktdekking niet boven 250% uitkomt.
- Als je zwarte bedrukking bestelt, lever dan ook zwart aan.
- • Voor diepzwarte volvlakken gebruik je de kleursamenstelling C: 50 M: 50 Y: 50  $K:100$  (i)
- • Voor kleine zwarte tekst gebruik je de kleursamenstelling C: 0 M: 0 Y: 0 K: 100.
- • Zet eventueel lettertypes om naar lettercontouren (outlines).
- Plaats meerdere ontwerpen in 1 PDF bestand in oplopende volgorde: voor - achter - voor- achter.

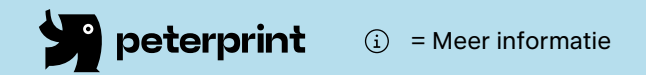

# die cut business cards

# specifications

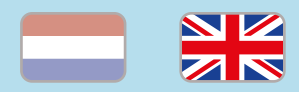

- 1. General guidelines
	- • Design your files in Adobe InDesign or Adobe Illustrator.
	- • Only upload PDF documents in the same dimensions that you ordered.
	- • Use CMYK (fullcolour). We print in fullcolour, so make sure your file doesn't contain RGB or spot (Pantone) colours.
	- • Use high resolution images. We recommend a resolution of at least 250 ppi, but prefer 300 ppi.
	- • Make sure there is a 3 mm bleed all around, so we can cut it right.  $(i)$
	- Check if there are no important objects or texts near the die cut lines.
- • Make sure that the die cut line in your file is not a double line. (i)
- Save your file as PDF/X-1a:2001.  $(i)$

### 2. InDesign en Illustrator template

• [Download our template](https://www.peterprint.nl/media/media/aanleverspecificaties/gestanste-visitekaartjes-drukken.zip) for die cut business cards for InDesign or Illustrator.

- • Choose the template that matches the die cut business cards in your order.
- The template file contains two layers (Window > Layers):
- 1. Stans: This laver contains the die cut for the flyers. This is always above the 'Opmaak' layer.
- 2. Opmaak: Design the fullcolour design in this layer, without the die cut.

### 3. Preparing your file with a die cut

- Make sure you use the right colours 'Stans' and 'Rillijn'. You can find the colours in the template:
	- InDesign: Window > Colour > Swatches
- Illustrator: Window > Colour
- Make the die cut/crease lines 0,25 pt wide, assign the correct colour ('Stans' or 'Rillijn') and make sure the lines are connected.
- Select all the die cut/crease lines and put them in overpint by selecting 'Fill overprint'. If you don't do this, the design under the die cut/crease lines will be white.
- InDesign: Window > Output > Attributes
- Illustrator: Window > Attributes

## Caution!

- • Use a safety margin of 3 mm from the trim line, free of important text and objects.
- Make sure the ink coverage does not exceed 250%.
- When ordering in black print, only use black in your design.
- • For a rich black colour on large objects, use C: 50 M: 50 Y: 50 K: 100[.](https://www.peterprint.nl/blog/hoe-krijg-je-een-diepzwarte-bedrukking)
- • Design small black text as C: 0 M: 0 Y: 0  $K:100$  (i)
- Convert text to outlines if necessary.  $(i)$
- Place multiple designs in 1 PDF file in ascending order: front - back - front back $(i)$

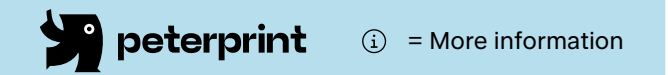